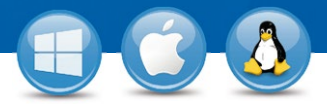

## TeamViewer: **Reuniones instantáneas**

¿Le gustaría echar un vistazo rápido a un documento y trabajar en él con sus socios o compañeros de trabajo? Le mostraremos cómo empezar a organizar reuniones en solo tres pasos.

## **Iniciar una reunión**

Inicie la versión completa de TeamViewer y seleccione la pestaña "Reunión". Haga clic en "Iniciar reunión instantánea" y el panel de control se abrirá de inmediato.

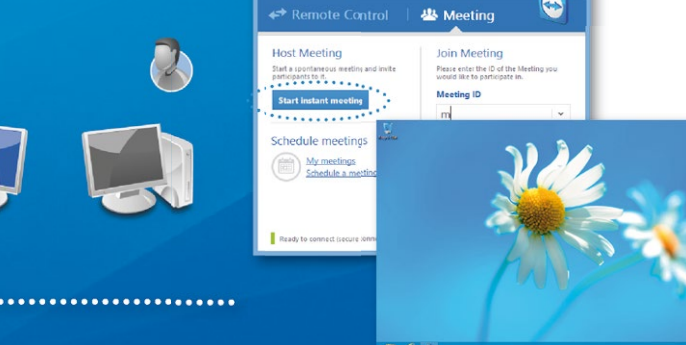

## **Invitar a participantes**

2

3

Haga clic en "Invitar..." para enviar un correo electrónico de invitación a los participantes en la reunión.

También puede transmitir un ID de reunión (y una contraseña, si lo desea) por teléfono.

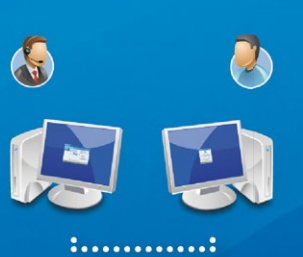

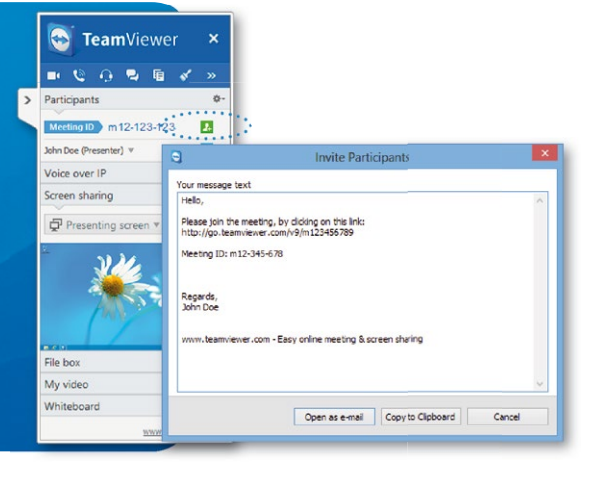

## **Asistir a una reunión**

Los participantes pueden unirse a su reunión haciendo clic en el enlace del correo electrónico de invitación, o bien iniciando sesión en

https://go.teamviewer.com. Se ejecutará una aplicación e inmediatamente podrán ver su escritorio.

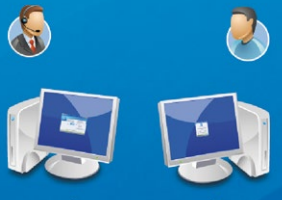

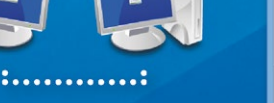

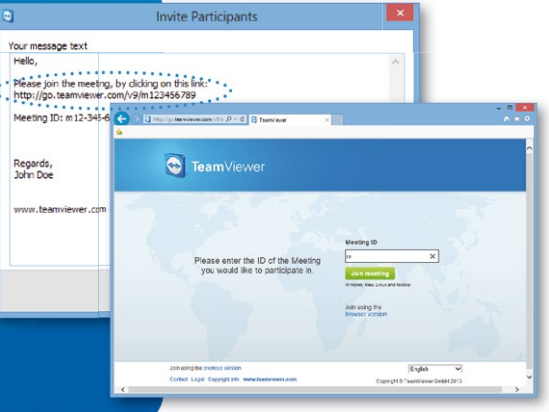

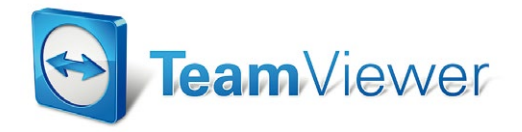